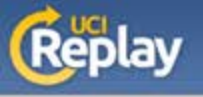

## **UCI Replay** Install on Your Computer

Go to<http://help.replay.uci.edu/download-recorder/>  $\overline{1}$   $\overline{4}$ 

Click on the Download Recorder button and log in with your UCInetID and password

3

2

Select the appropriate download for your computer operating system

**Windows Download** 

Looking for the Mac client? Click here

**Mac Download** 

Looking for the Windows client? Click here

Locate the file and start the installation

Follow your computer's procedure to install 5

6

Double-click on the TechSmith Relay program to begin

For help recording, see the Recording section at <http://help.replay.uci.edu/using-replay/>

**Other Helpful Pages:** Using TechSmith Relay Guide (PDF) – <http://help.replay.uci.edu/files/2015/08/UsingRecorder.pdf>

Installing TechSmith Relay on a USB Drive Guide (PDF) – <http://help.replay.uci.edu/files/2015/08/InstallOnUSBDrive.pdf>

Using EEE Podcasts Guide (PDF) – <http://help.replay.uci.edu/files/2015/08/EEEPodcasts.pdf>

Guides – <http://help.replay.uci.edu/getting-started/>

Troubleshooting – <http://help.replay.uci.edu/troubleshooting/>